# *Christmas for Windows - HELP*

## **Topics**

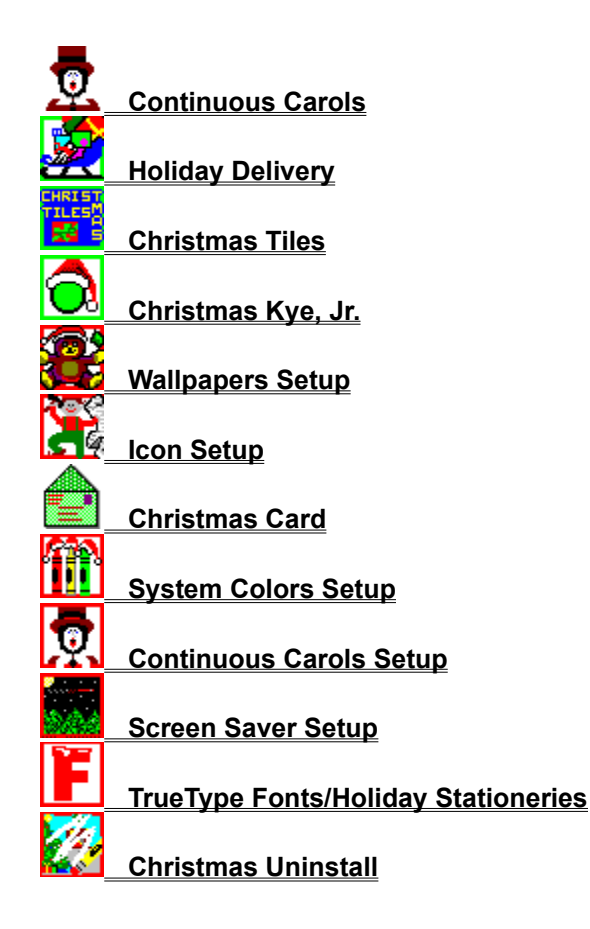

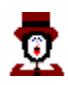

**Continuous Carols plays holiday music in the background while you work on other Windows Programs.**

- **1. To start, double click the Continuous Carols icon.**
- **2. To stop, double click the Continuous Carols icon.**

#### **Notes:**

**You may also stop Continuous Carols by clicking the Stop button.  To display the Stop button, set the Display Stop Button option in Continuous Carols Setup.**

**Some programs make heavy demands on Windows and may temporarily stop the music or freeze it on a single note.  When these programs are completed the music will restart automatically.**

**On computers without sound boards there is no way to control the volume.  If the music is too loud there are only two things you can do, buy a sound board and speakers or don't play the music.**

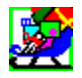

**In the Holiday Delivery game, Santa has a sleigh overloaded with presents.  As he makes his rounds some presents fall from the sleigh.  You can help Santa by delivering these presents to the correct houses.**

**Move the mouse pointer to one of the presents.  Click and hold on the present to reveal which house is to receive the present.  While still holding the mouse button, drag the present to the chimney of the correct house and release the mouse button.  If the present is a lump of coal release it or drag it out of the way.**

**You get points for delivering presents to the right house and you lose points for each present you let fall to the ground.**

**The game ends if you run out of time before delivering the number of presents shown.  The game also ends the second time you click the same present and it turns out to be a piece of coal.**

#### **CAUTION**

**Double clicking on coal counts as two clicks.**

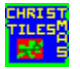

**Christmas Tiles is a memory game that displays a wall of presents.  Each present contains a hidden holiday image.  The challenge is to "unwrap" presents that have matching images.**

**To unwrap the presents, click two different presents.  The images will be shown for a brief time.  If the images match, the presents will remain unwrapped.  If not, the presents are rewrapped and you go on to select other pairs of presents.**

**You score points based on how fast you can identify all the matching pairs of presents.**

**You can change how long the presents remain unwrapped by changing the time in Setup, Display.**

#### **Notes:**

**To increase the difficulty of Christmas Tiles, you use the Setup menu to choose one of the predetermined grid sizes or use the Custom option to setup larger grids.**

**You can change how long the presents remain unwrapped by changing the time in Setup, Display.**

**Press Here to jump directly to the Tiles help file**

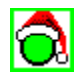

**Once again presents have slipped from Santa's overloaded sleigh.  The objective of Christmas Kye Jr. is to help Kye collect presents that have fallen into a series of mazes.  You'll need all your wits to push, pull, or remove obstacles that get in the way of collecting the presents.**

### **Comment:**

**A more detailed and colorful explanation of Kye can be found in the help file for Kye.**

**Press Here to jump directly to the Kye help file**

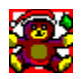

**The Wallpapers Setup program allows you to view and select a holiday wallpaper to decorate the Windows background.**

**To change to a different wallpaper:**

- **1. Double click the Wallpapers Setup Icon.**
- **2. Use the View Next and View Previous buttons to review the wallpapers.**
- **3. When the wallpaper you want is shown, use the Select button to set the new wallpaper.**
- **4. To exit Wallpapers Setup select Exit.**

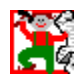

**The Christmas Icon Setup program creates new holiday icons that will start your favorite Windows software packages.**

**To Create New Icons:**

- **1. Double click the Icon Setup icon.**
- **2. Select the Program Group that contains the software using the Program Manager Group drop down box.**
- **3. If necessary use the scroll bars until the name of the software appears in the Programs box on the left.**
- **4. Drag the holiday icon to the name of the software.  When you release the icon a new group called Christmas Icons will be created containing the new icon.**

#### **Note:**

**Icon Setup does not affect the original icon provided with your software.  The software can be started using either the original or new holiday icon.**

**To Copy an Icon to the Clipboard:**

- **1. Select the desired icon by clicking on it in the Christmas Icons box.  It will then appear as the Selected Icon.**
- **2. Click the Copy Icon to Clipboard button.  The selected icon is now on the Windows clipboard and can be pasted into any Windows compatible software.**

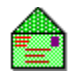

**The Christmas Card program makes personalized Electronic Greeting Cards (EGC's) that you can send to your friends with Windows based computers.  Your friends will receive a copy of the Winter Scene screen saver with Santa pulling  your personalized message behind his sleigh.**

**To create EGC's:**

- **1. Have a blank preformatted floppy disk ready for each EGC you want to create.  (Hint: Use Windows File Manager to format disks prior to starting this procedure.)**
- **2. Double click the Christmas Card icon.**
- **3. Change the text in the banners text windows to contain your holiday greetings, and click OK.**
- **4. Enter the drive on which you want the EGC created and select Continue.**
- **5. After your EGC is created you will be prompted to make another card or to quit.  Respond accordingly.**

**When you have finished making your Electronic Greeting Cards, you'll need to print a combined holiday greeting and instruction sheet for each person receiving your EGCs.**

- **6. Start Windows Write and Alt, File, Open any of the documents located in the XMAS directory where you installed Christmas for Windows.**
- **7. Add your own personal greeting and print copies for the people receiving EGCs.**

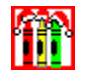

**System Colors Setup switches between your Windows color scheme and a red and green holiday color scheme.  To change from one color scheme to the other double click the System Colors Setup icon and press the OK button.**

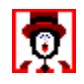

**Continuous Carols Setup sets the tunes that play as Continuous Carols.  Carols Setup also allows you arrange the order in which the songs play.**

**To change the songs in the Play List column, you can do any of the following:**

- **1. To add all the Music from the Available Carols column, click the Add All button.**
- **2. To remove all the songs from the Available Carols column, click the Clear All button.**
- **3. To add a tune, drag the name from the Available Carols column to the Play List column.**
- **4. To remove a song from the Play List, drag the song back to the Available Carols column, or select the song and click the Remove button.**
- **5. To change the order of the songs, drag the song names into the order in which you want them to play.**
- **6. To restore the original Christmas for Windows Play list, select the Restore button.**

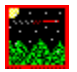

**The Screen Saver Setup program allows you to set which holiday  screen saver to run.  It also allows you to modify any screen saver options.**

**To set a new screen saver:**

- **1. Double click the Screen Saver Setup icon.**
- **2. Choose the desired screen saver from the list.**
- **3. Set the Delay period until the screen saver is activated, and optionally change any of the settings by clicking the Setup button.  Then select OK.**

#### **Note:**

**If insufficient memory is available at the time the screen saver tries to load, a special low memory screen saver will be loaded instead.  This low memory screen saver simply displays a message informing you that there was not enough usable memory to run the screen saver.**

**To resolve this problem, if it occurs, try closing other applications that are running.  If all other applications are closed and you are still getting this message try reducing your screen resolution to standard VGA 640x480 and 16 colors.  If that still does not solve the problem, please refer to the "Optimizing Windows" chapter in your Windows manual.  If you have less than two megabytes of memory in your computer or if you are very low on disk space, you may not be able to run the screen saver.**

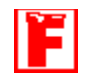

**Two TrueType fonts were added to your Windows fonts list, Snowy and Oldchristmas.  You can use these fonts in any program that supports TrueType Fonts.**

**We have included three preformatted holiday stationery styles that use the Snowy and Oldchristmas fonts.  To use these stationeries:**

- **1. Start Write**
- **2. Open one of the files and then simply type your personal note and print it to a Windows supported printer.**

**Note:**

**The Headline text for each style can be changed by editing the Header for the document.  Use Alt, Document, Header to see and edit the headline text.  You can also copy, cut, resize, or move the graphic image in the document.  Refer to your Windows manual for information on editing Headers, Graphics, and Fonts.**

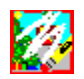

**To remove Christmas for Windows from your computer,  double click the Christmas Uninstall icon.**